### **Completing the Response**

To begin the response, from the tender summary screen, click **Start my response**.

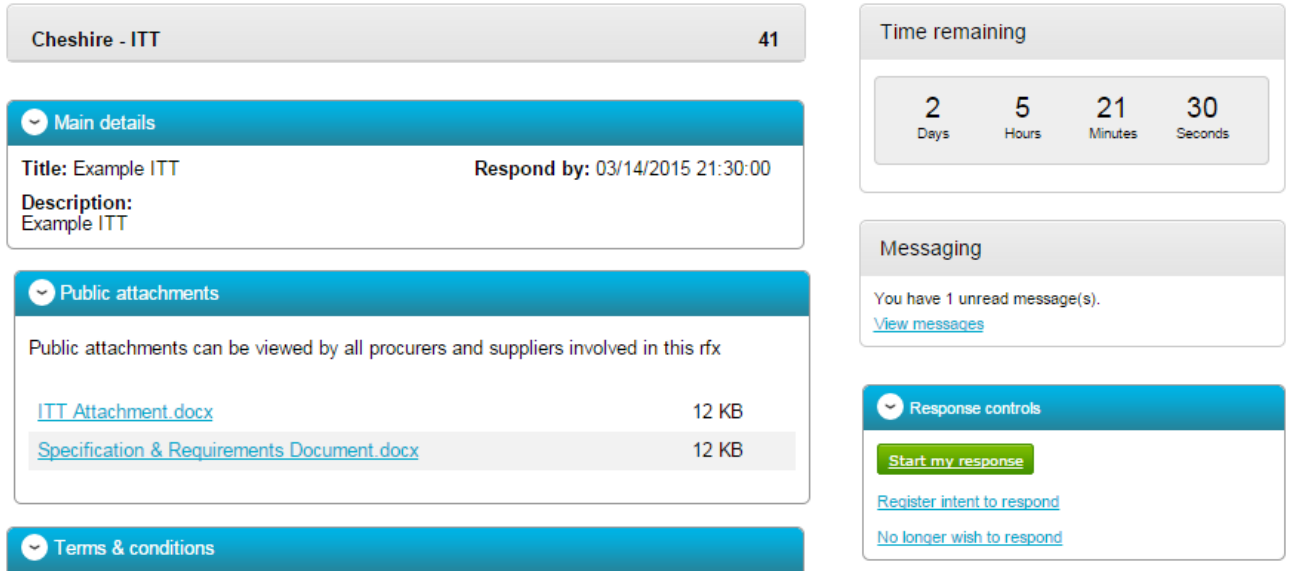

# **The Response Wizard**

This will open up the response wizard that will take you through each stage of the tender response to make sure it is completed successfully. Stage 1 will always contain a welcome message which should be read carefully.

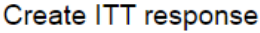

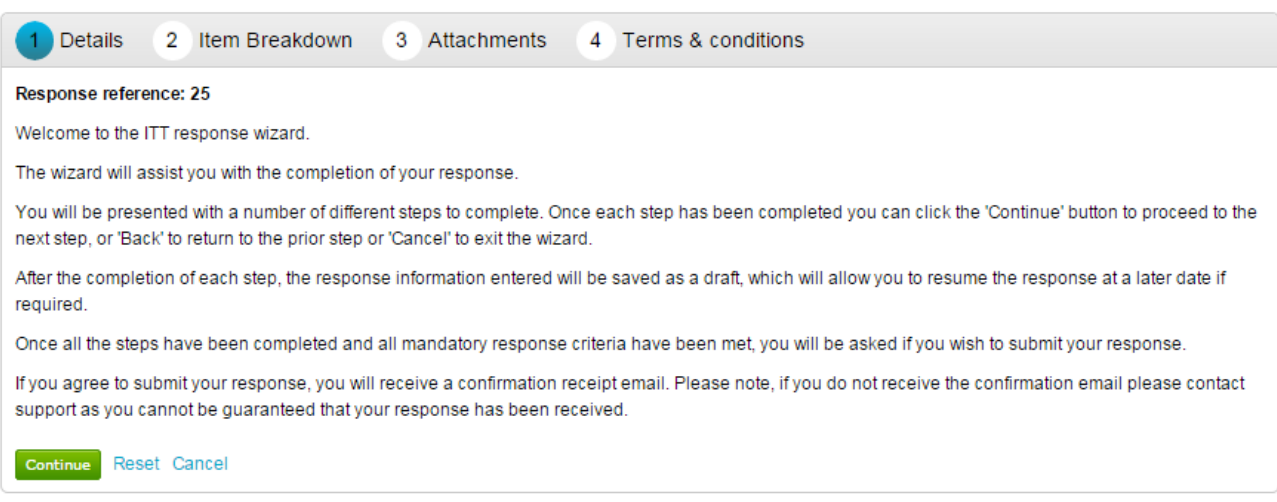

From the options section at the bottom of the page click **Continue** to move onto the next page or click **Cancel** to leave the wizard.

# **Uploading Attachments**

The next stage allows you to upload your relevant tender attachments.

**Note**: Attachments will be mandatory, so it may not let you submit until attachments are added at this stage.

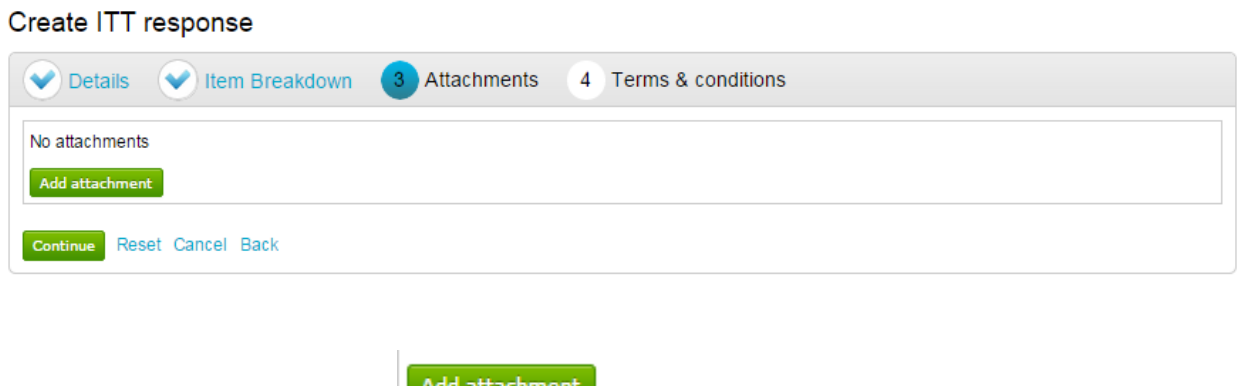

To add an attachment click **F**<sup>400</sup> attachment

You can now browse your computer for the attachments using the file uploader. You can add as many attachments as you require.

When uploaded, you can view an attachment by clicking its name, to remove the attachment click the red cross icon. When all required attachments have been added, click on the "Next" button to proceed to the next screen.

#### $\boldsymbol{\Omega}$ **ITT Attachment.docx**

When complete click **Continue** to move onto the next page, **Reset** to begin the wizard again and remove all info, **Cancel** to leave the wizard completely (without saving) or **Back** to return to the previous stage.

### **Terms and Conditions**

The next stage asks whether you accept the Terms & Conditions associated with this tender.

You can view the terms by clicking on its name in blue, which will open the Terms and Conditions documents attached.

Then you must select Accept or Decline.

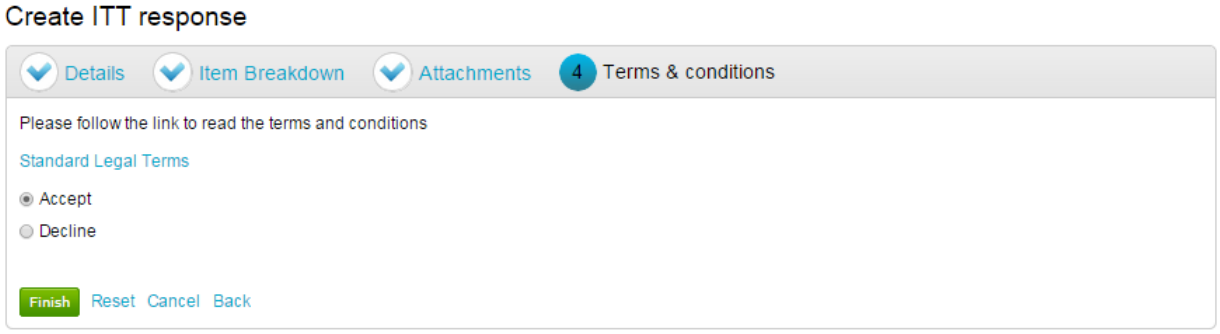

When complete click **Finish** to go back to the summary screen, **Reset** to begin the wizard again and remove all info, **Cance**l to leave the wizard completely (without saving) or **Back** to return to the previous stage.

### **Submitting The Tender Response**

When all information is added you can submit the response by clicking **Submit response**. You will be required to reconfirm this by clicking Submit response for a second time.

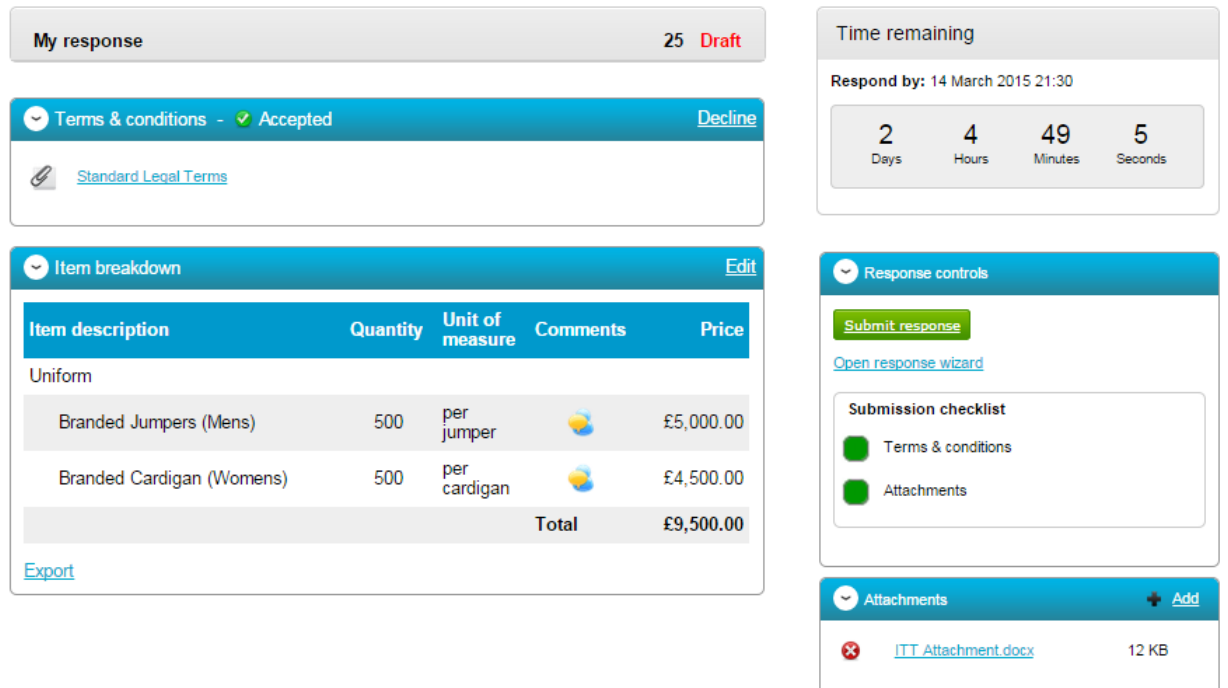

If the Submit resonse button is greyed out, the Submission checklist can be used to pick out why (anything with a red box will need revisiting.)

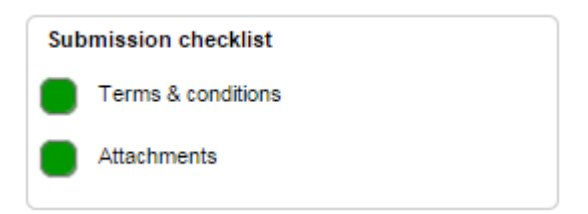